## There are no translations available. nbsp; **Capítulo 2.- Empezando con Inkscape .**

Cuando abrimos Inkscape, nos aparece la siguiente panta[lla:](http://inkscape.org/)

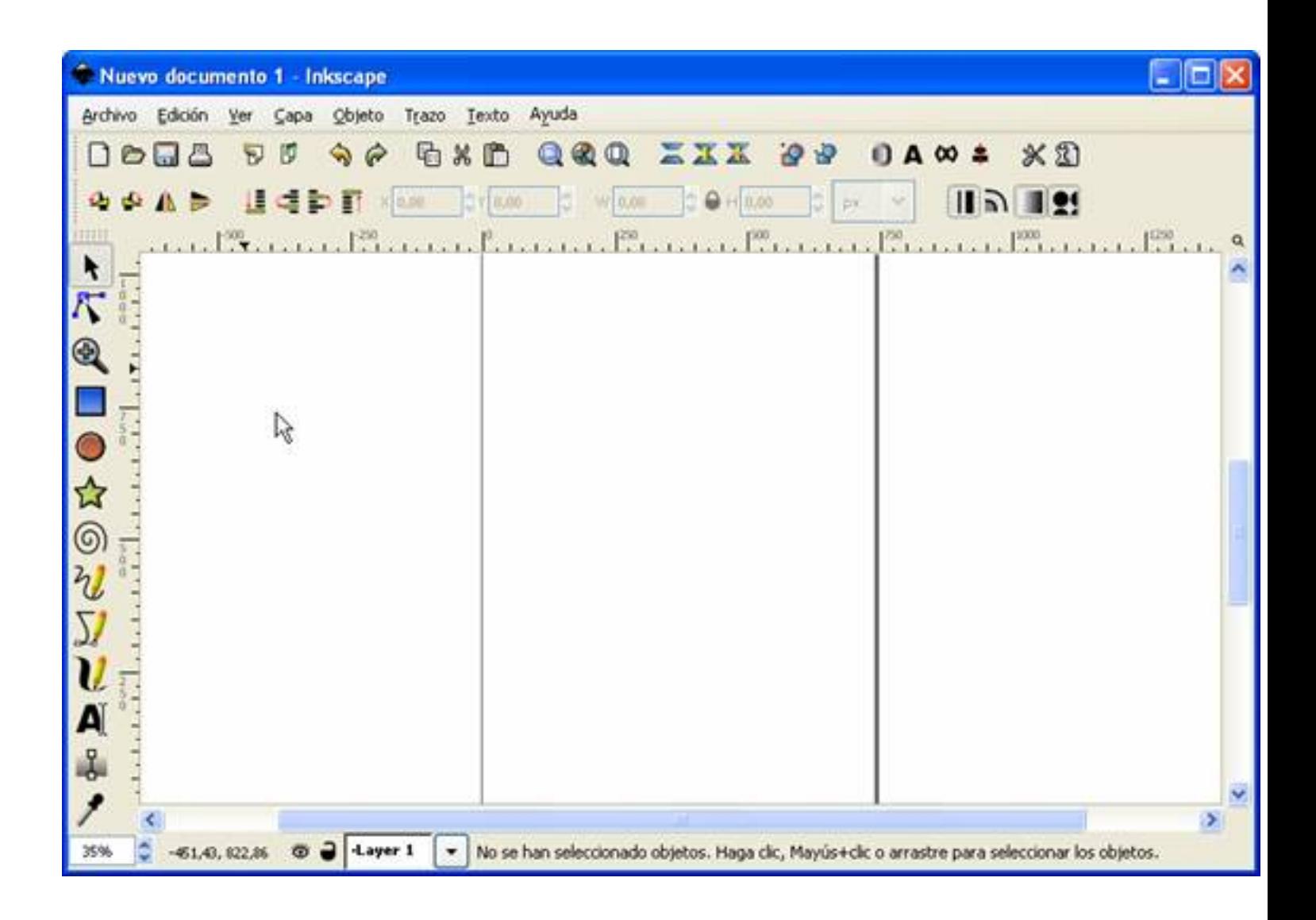

La columna izquierda es la **barra de Herramientas:**

Escrito por Arturo García Fraile Martes, 14 Febreiro 2006 13:14

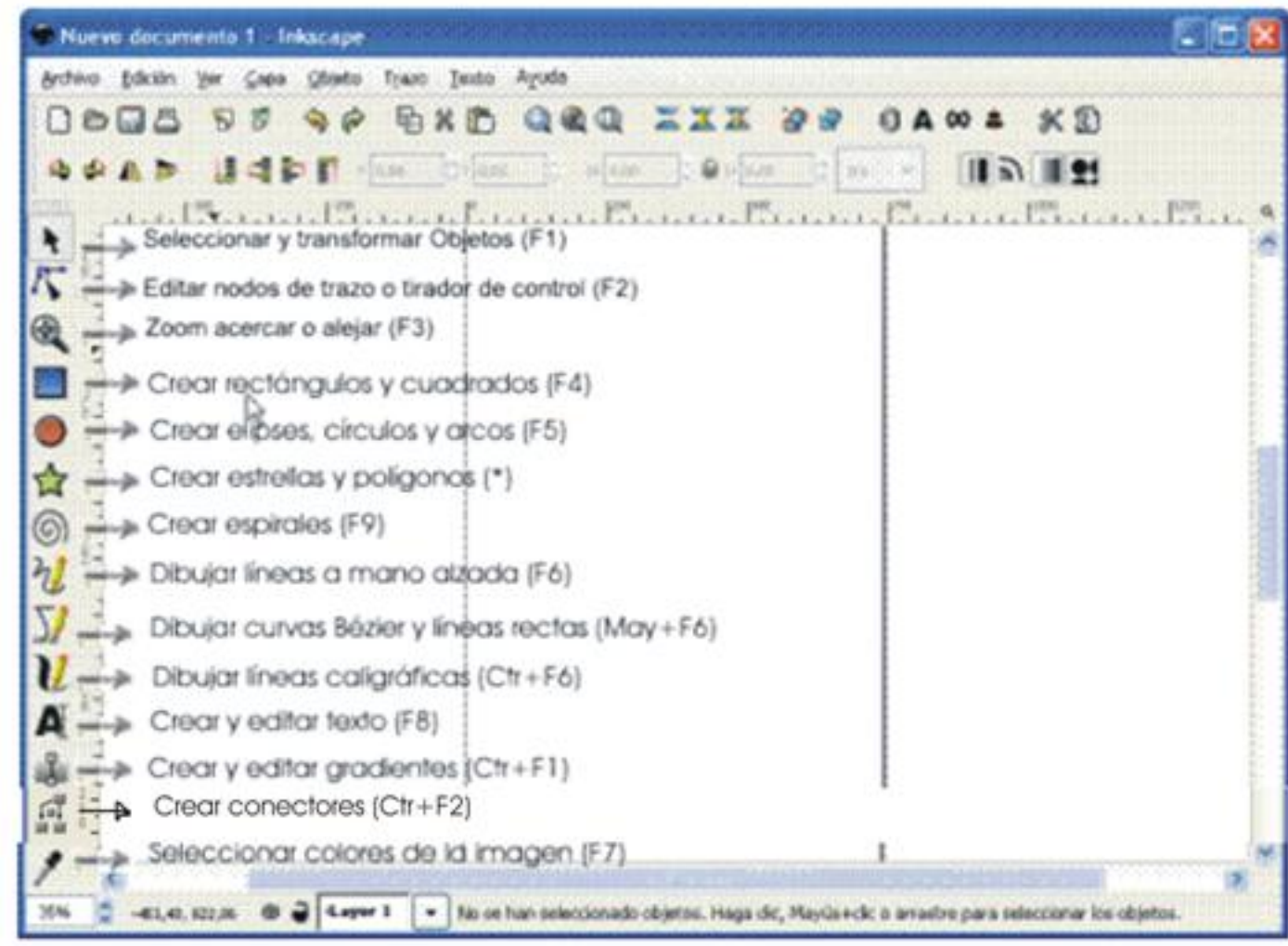

**Fakturalallitett bassistlitte Saria Frika institution in den och ha motvorane aå mulitagjarja förda allo**unas<br>Archivo Edición <u>V</u>er Capa Objeto Trazo Texto Ayuda

Edición Ver Objeto Trazo Texto Si pilio ididades sobre je melle manto as do es abre hivo, de ú conos pondiente con las distintas

Escrito por Arturo García Fraile Martes, 14 Febreiro 2006 13:14

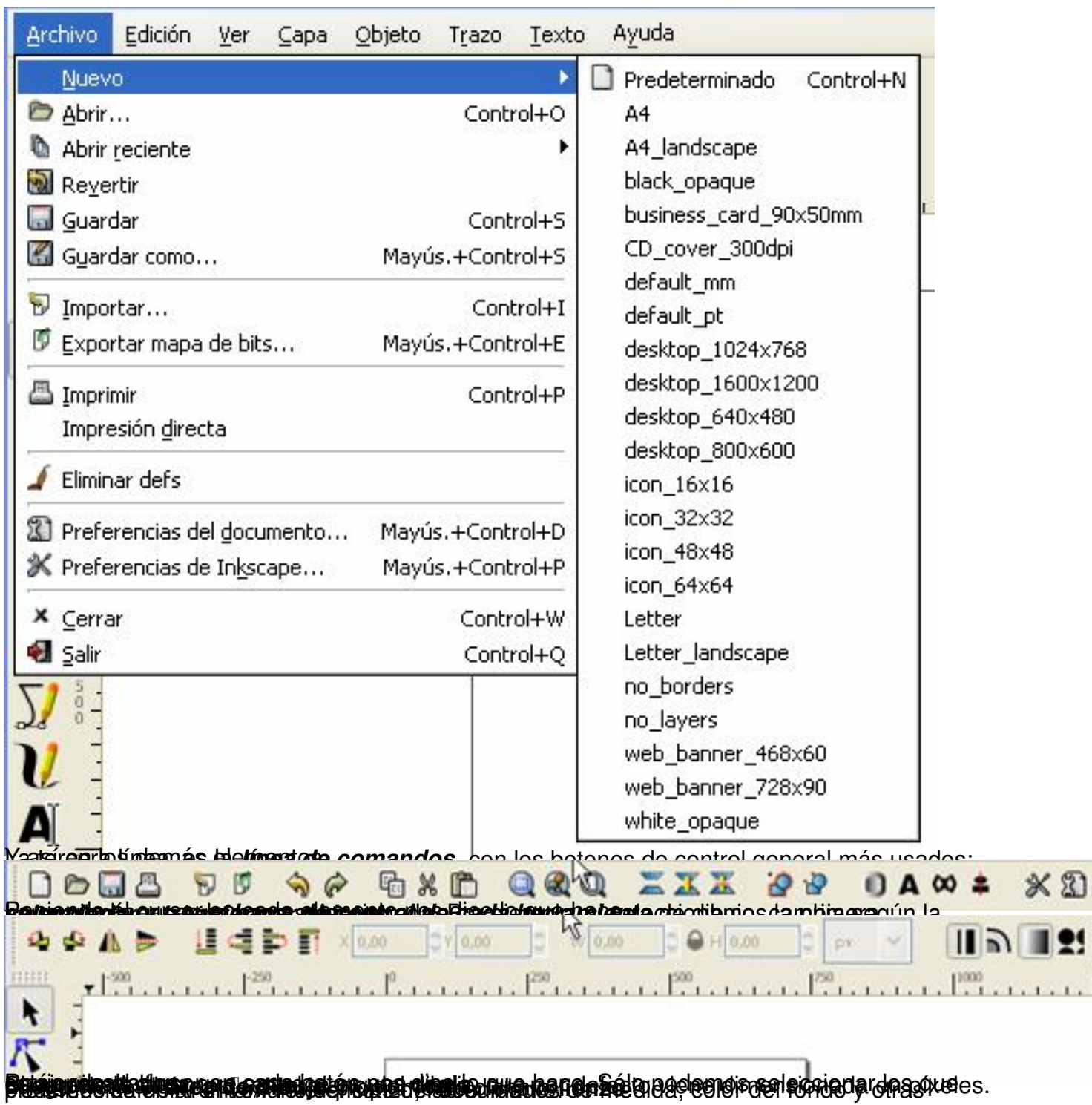

Escrito por Arturo García Fraile Martes, 14 Febreiro 2006 13:14

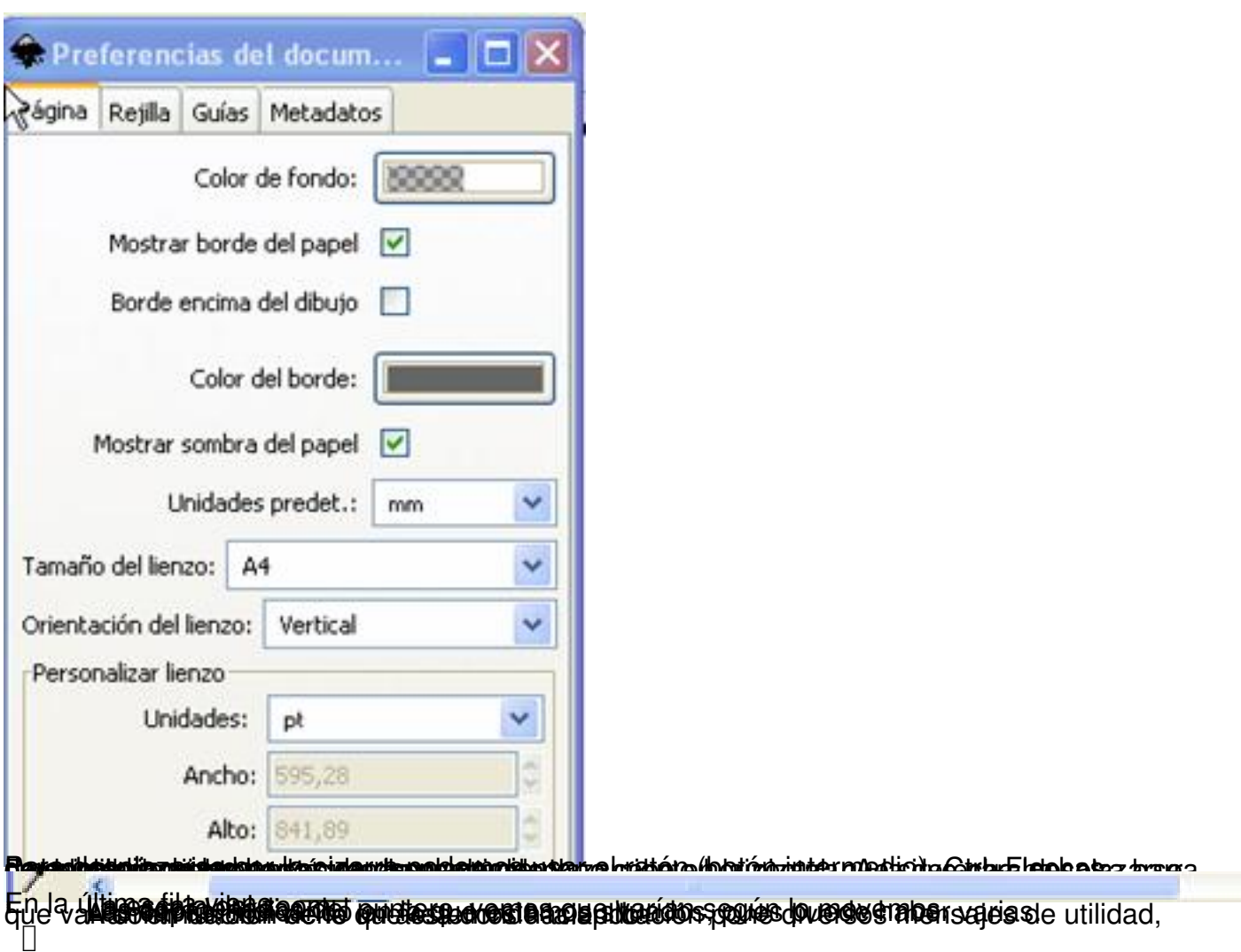

# **Creando y Administrando documentos**

Para crear un **nuevo documento** vacío, pondremos el cursor en Archivo, vemos que se abre un menú con distintas posibilidades, podemos crear un documento nuevo, abrir uno que hayamos usado recientemente o abrir uno cualquiera.

Si queremos crear un nuevo documento nuevo, tenemos las posibilidades que se ven abajo:

 $\mathbf{B}$ 

Escrito por Arturo García Fraile Martes, 14 Febreiro 2006 13:14

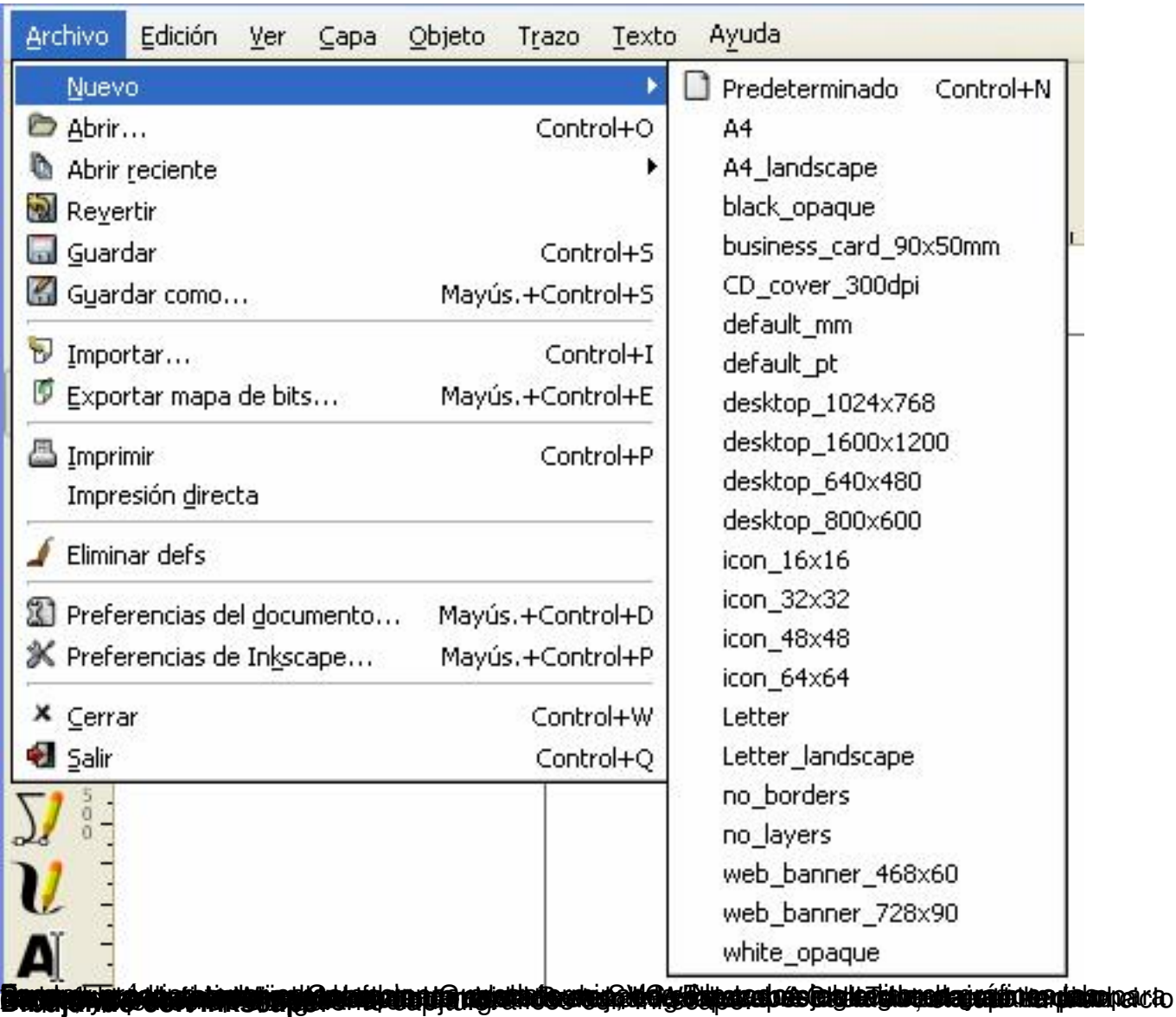